## **Design first steps**

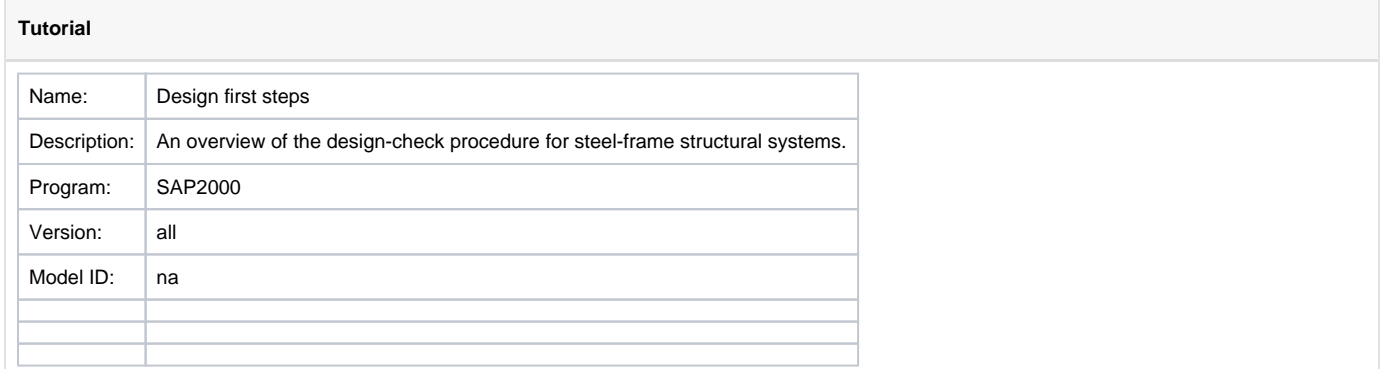

A brief overview of the steel design-check procedure is as follows:

- 1. Define design [load combinations](https://wiki.csiamerica.com/display/kb/Load+combination) through the Define > Load Combinations menu. These design combinations may be defined manually or using the Add Default Design Combos option.
- 2. Specify the design code to be used through the Design > Steel Frame Design > View/Revise Preferences menu.
- 3. Review the load combinations that will be used for design, making changes if necessary, through the Design > Steel Frame Design > Select Design Combos menu.
- 4. Run the design by selecting the Design > Steel Frame Design > Start Design/Check of Structure option. Please note that analysis must be run prior to design.
- 5. Review the design results either graphically, by right-clicking on a member for more detailed information, or in tabular format by selecting the Display > Show Tables > Design Data option.
- 6. Check design by using commands on the Steel > Steel Frame Design menu. Here, information is presented on passing / failing members, etc.

The [SAP2000](https://wiki.csiamerica.com/display/sap2000/Home) Introductory Tutorial of the CSI [Watch & Learn](http://www.csiamerica.com/support/watch-and-learn) video series presents a useful demonstration on this topic. Another useful resource is the [CSI](https://www.csiamerica.com) Steel Frame Design Manual, available within the software interface through Help > Documentation > Design > Steel Frame Design. Here, users may find information on design codes and their computation.